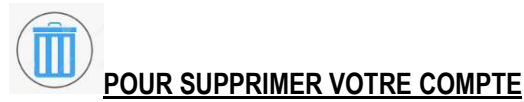

**ff** Me désinscrire

Dans votre profil : bouton Cette action a pour conséquence la suppression du compte

(immédiatement). Pas de retour en arrière.

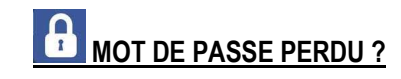

#### Votre mot de passe

Afficher / cacher le mot de passe

Si vous avez perdu votre mot de passe, cliquez ici <

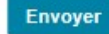

- Saisie de l'Identifiant + Nom d'usage,
- Un code vous est transmis par Email ou par SMS (si un numéro de téléphone mobile est renseigné dans le profil). Recopier le et saisir votre nouveau mot de passe.

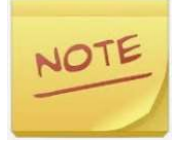

Le laboratoire est tenu de respecter des règles de sécurité pour le serveur de résultats MySynlab qui héberge des données sensibles selon les recommandations de la CNIL et réglementation :

- Mot de passe avec au minimum 8 caractères
- Blocage du compte après 3 infructueuses pendant 30 minutes
- Changement du mot de passe périodiquement (tous les 3 ans)

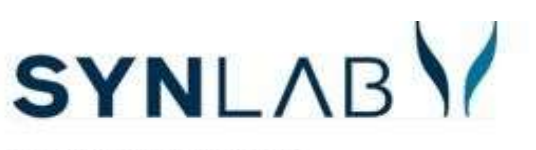

SYNLAB GASCOGNE

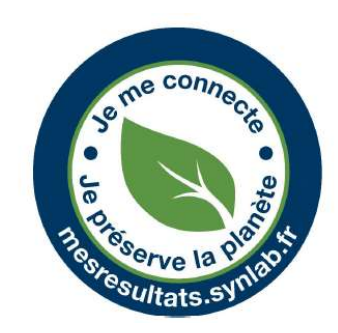

VOS RESULTATS CONSULTABLES PAR INTERNET SUR NOTRE SERVEUR SECURISE

EN CAS DE PROBLEMES

Utiliser la rubrique contact sur le site, qui renvoie à un service qualité ou appelez le laboratoire

**MY SYNLABY** 

# 1- CREATION DU COMPTE

Si vous n'avez pas d'antériorités au laboratoire :

Attendez que vos résultats soient terminés pour créer le compte, sinon vous aurez un message d'erreur

Utilisez l'identifiant qui vous a été remis via la carte ou par téléphone/mail

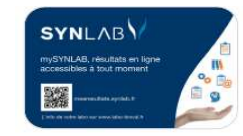

Connectez-vous au serveur via :

https://www.mesresultats.synlab.fr/

ou via notre site Internet : https://www.labo-gascogne.fr/

Cliquez sur le bouton

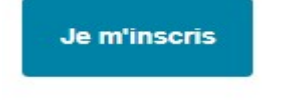

VOUS POUVEZ NE REMPLIR QUE LES RUBRIQUES AVEC UN ASTERISQUE ROUGE \*

- $\checkmark$  Renseigner votre numéro d'identifiant mentionné sur la carte
- $\checkmark$  Saisir votre NOM

Il s'agit du nom de naissance pour les hommes et femmes non mariées. Pour les femmes mariées, mettre votre nom marital uniquement

- $\checkmark$  Saisir un mot de passe : longueur minimale 8 caractères, dont au moins 1 lettre, 1 chiffre et 1 caractère spécial  $(|@# $&*-=?...)$
- $\checkmark$  Saisir votre adresse de messagerie et numéro de téléphone qui lui est optionnel. Vous recevrez un code sur votre adresse mail et portable pour valider leurs saisies

# **Validation de l'E-mail**

Votre e.mail est notamment utilisé nour la récupération de votre mot de passe. Pour des raisons évidentes de sécurité il est donc obligatoire nous assurer de sa validité

Suivez ces étapes 1) Cliquez sur "Continuer la validation". 2) Entrez le code reçu dans la zone prévue puis, cliquez sur "Valider mon e-mail"

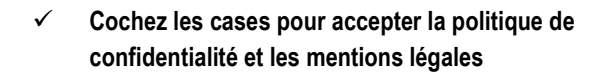

# 2- PARAMETRAGE DES ALERTES

Cochez vos préférences pour être alerté(e) de l'arrivée sur votre compte des résultats :

## par SMS ou e-mail

NB : Le compte rendu est envoyé sur le serveur uniquement si toutes les analyses sont terminées

Une fois le compte créé, vous êtes informé par mail ou SMS que les résultats sont disponibles.

# 3- CONSULTATION

Indiquer votre identifiant et mot de passe.

### Vous avez déjà un compte mySYNLAB?

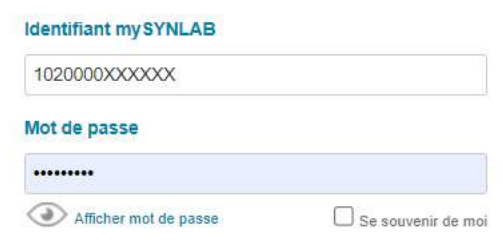

 $\checkmark$  Cliquez sur cette icône pour avoir le résultat au format pdf

Si en cliquant sur cette icône 2 lignes apparaissent : la 2ème ligne correspond au compte rendu du sous-traitant EUROFINS (format .TIFF- ce format n'est pas compatible avec tous les téléphones portables – privilégiez l'ordinateur)

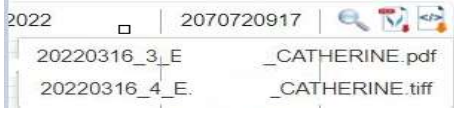

 : cette icône vous permet d'accéder aux résultats au format tableau